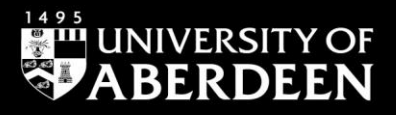

# Library guide

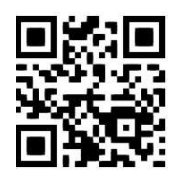

# **Getting started with Write-N-Cite v.4 for Windows**

**Eleni Borompoka and Ewan Grant, courtesy of RefWorks, December 2020**

QG RFW005 [www.abdn.ac.uk/library/documents/guides/qgrfw005.pdf]

#### **Introduction**

Write-N-Cite (W-N-C) v. 4 is an abbreviated version of RefWorks that works in Microsoft Word **to cite references in your work and format a bibliography at the end** with just a click of your mouse. There are versions for Mac and Windows operating systems. The utility installs a ProQuest/RefWorks tab in Microsoft Word for Windows and a floating toolbar in Microsoft Word for Mac.

Instructions in this guide refer to Word 2013.

All the University computers have W-N-C installed but you must install it manually on your personal computer. This can be done from the **Tools** menu in your main RefWorks account. Make sure you download the installation guide before you begin so that you are aware of any additional pieces of software required to support W-N-C.

## **Step 1. Launch Write-N-Cite**

1. Open **Word**, then click on the **RefWorks** tab on the Microsoft Word ribbon.

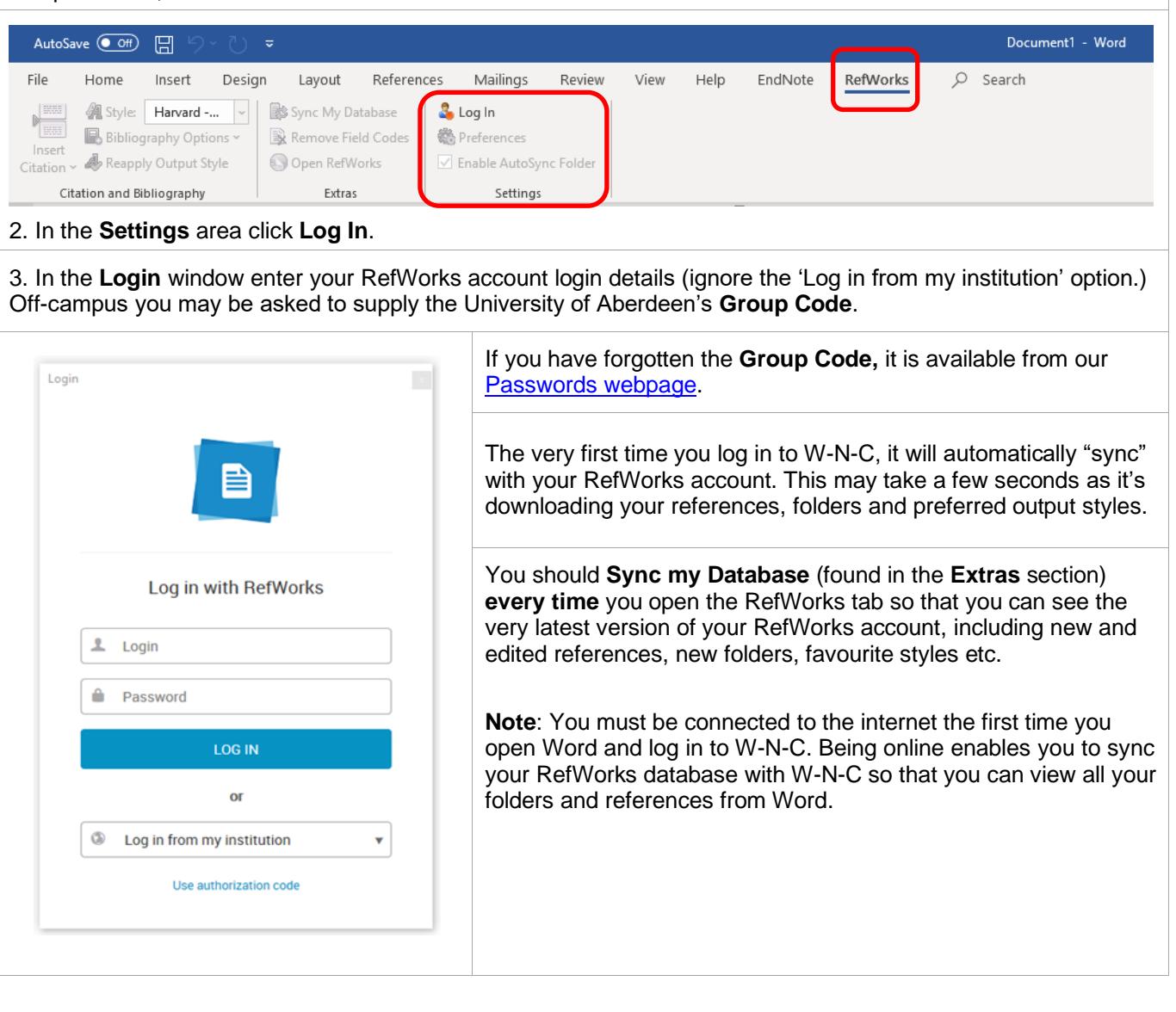

#### **Step 2. Select your reference (output) style**

- 1. Once logged in, the **Log Out** tab in the Settings area will become active.
- 2. From the **Citation and Bibliography** section select a reference style for your document; Click on the Drop-down menu next to **Style**. You will see a list of RefWorks' popular styles

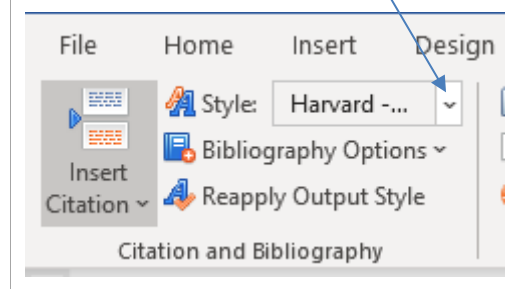

The in-text citations or footnotes and your bibliography will be inserted into your document in the reference style you have selected, while you write your paper.

3. Click on the desired style name or on **Select Other Style** at the bottom of the list to see your personal **Favorites** or any reference styles recommended by the University of Aberdeen (from the **Filter** menu).

You can change the reference style and the formatting of your paper at any time by clicking on the **Style** menu and selecting a new output style.

**Note**: If the reference style you need for your paper is **not** listed in the popular styles, favorites or group favorites lists, you will need to log in to your main RefWorks account and add it using the **Output Style Manager**. Once you add the style you should return to your document, open the RefWorks tab and, log in and click on **Sync My Database** in the **Extras** section.

#### **Step 3. Write your paper and insert citations or footnotes**

Remember to sync your RefWorks database with W-N-C by clicking on the **Sync My Database** icon if you have recently added new references to your RefWorks account and you want to use them in your paper.

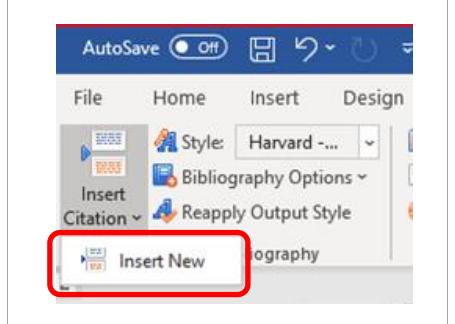

1. At a point in the text where you want to insert a citation **add a space** using the space bar on your keyboard, then click the **Insert Citation** dropdown menu and select **Insert New**. This opens the **Insert/Edit Citation** box.

If you have previously used W-N-C you may see some recently selected citations listed above the **Insert New** option. You can select citations displayed from this list or access all your references from the **Insert New** option.

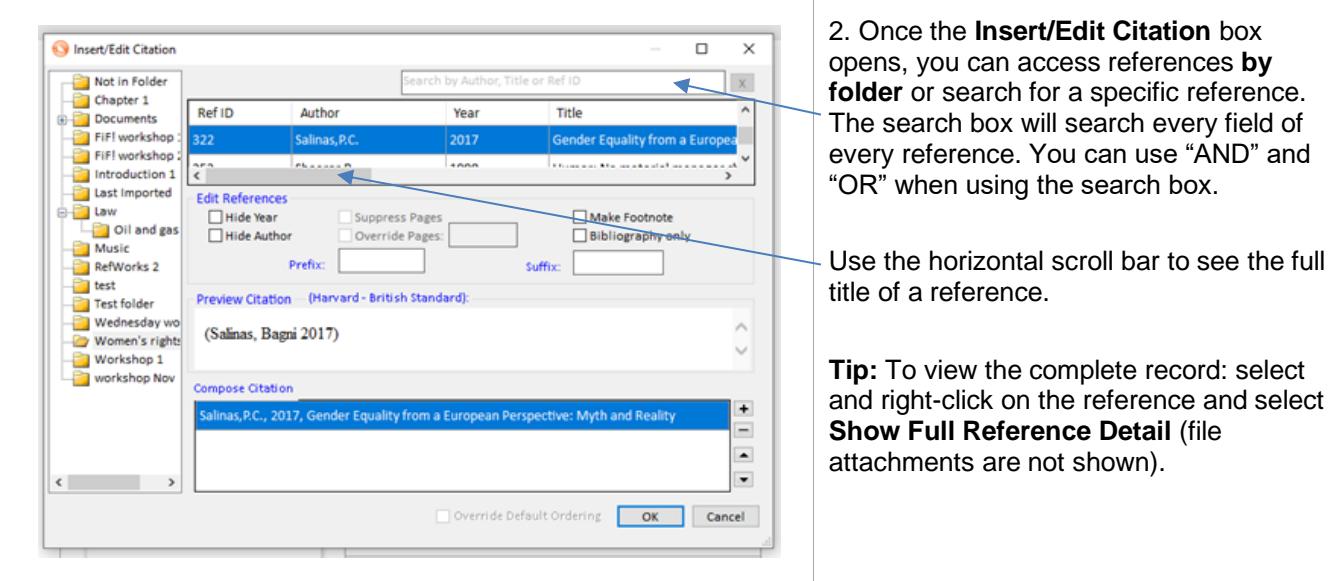

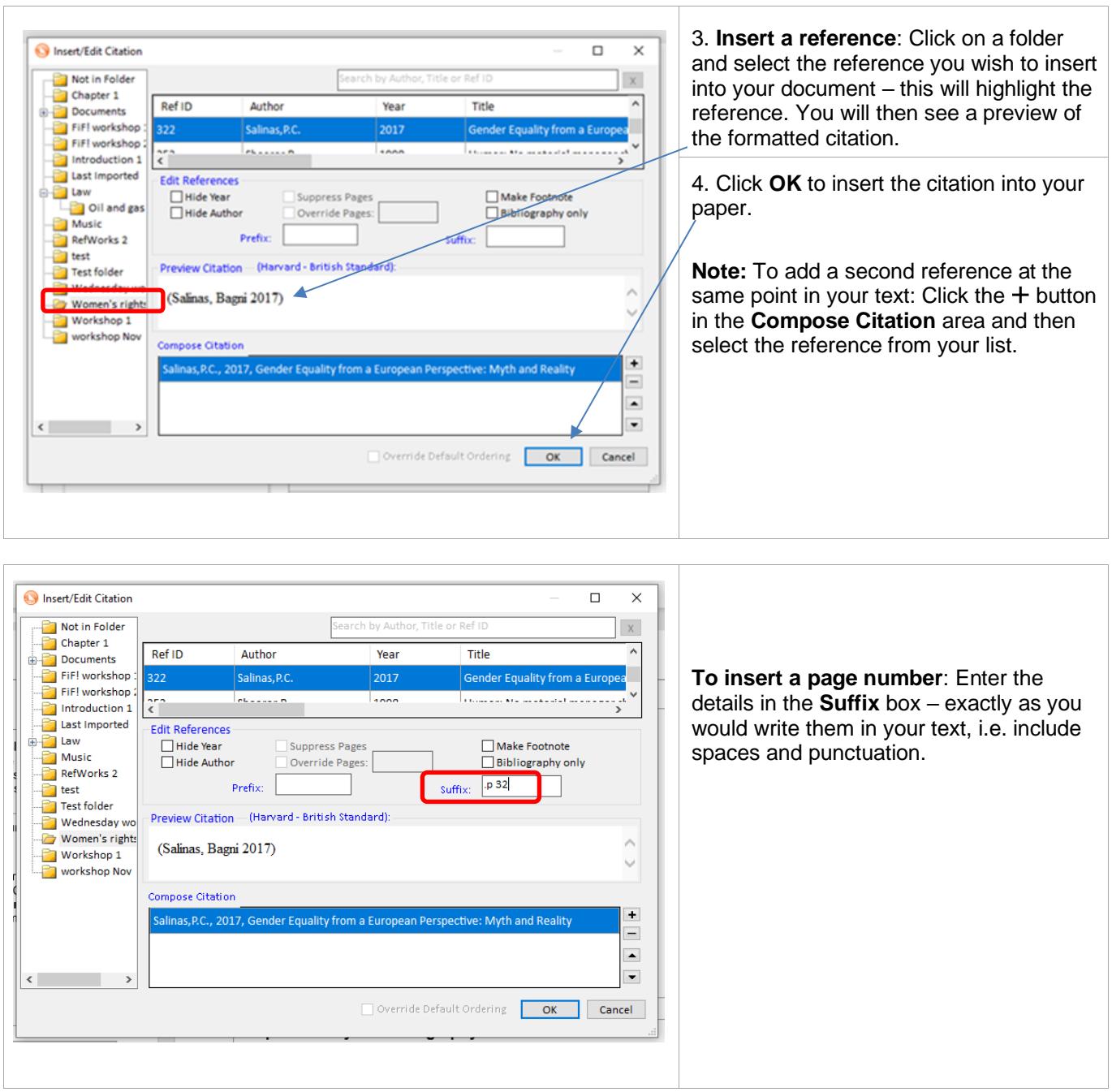

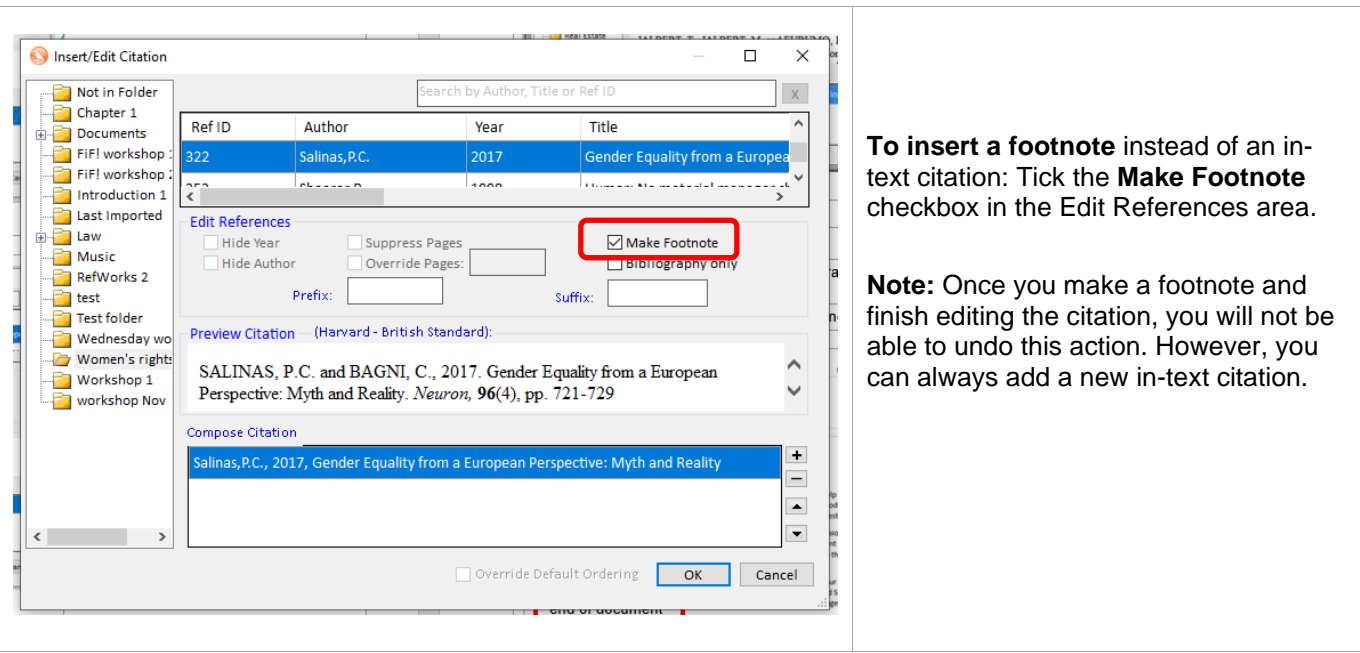

## **Step 4. Insert your Bibliography**

Place your cursor where you want the bibliography to go, then click **Bibliography Options** in the Citation and Bibliography area. Select **Insert Bibliography**. The bibliography will then appear where you chose to place it.

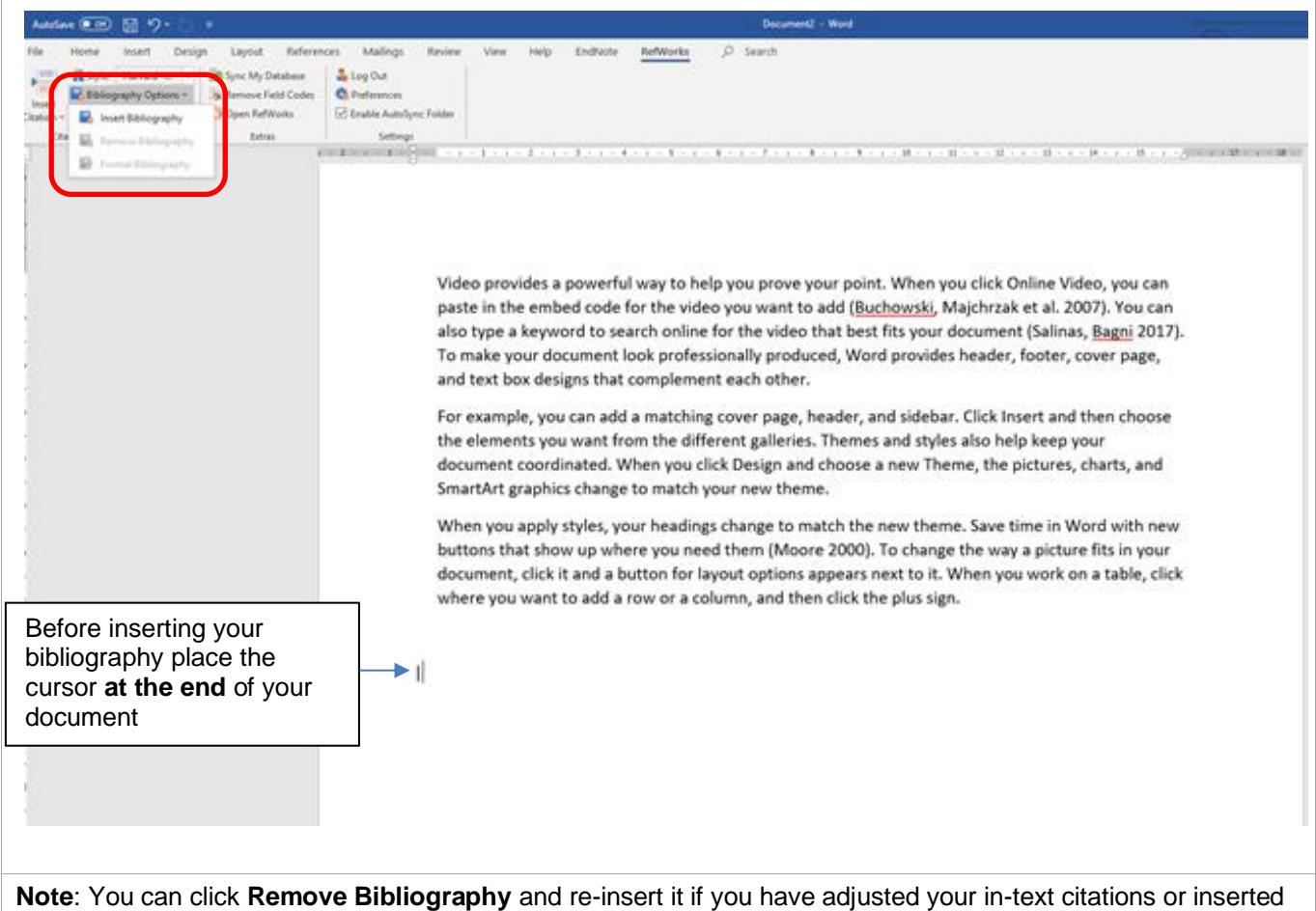

the bibliography in the wrong place.

#### **Further help available on using RefWorks**

See below for other Library guides on RefWorks

**RefWorks – Quick guide:** [www.abdn.ac.uk/library/documents/guides/qgrfw002.pdf](http://www.abdn.ac.uk/library/documents/guides/qgrfw002.pdf)

**RefWorks – organise your references with folders**[: www.abdn.ac.uk/library/documents/guides/rfw/qgrfw004.pdf](https://www.abdn.ac.uk/library/documents/guides/qgrfw004.pdf)

**Write-N-Cite v.4 – advanced features**: [www.abdn.ac.uk/library/documents/guides/rfw/qgrfw006.pdf](https://www.abdn.ac.uk/library/documents/guides/qgrfw006.pdf)

**RefWorks at the University of Aberdeen -Importing Records from Information Databases**: [www.abdn.ac.uk/library/documents/guides/importing.pdf](https://www.abdn.ac.uk/library/documents/guides/importing.pdf)

#### **Help and Advice**

For IT advice, or problems on setting up access to electronic resources:

Visit **MyIT Portal** – the self-service facility:<https://myit.abdn.ac.uk/>

For further information, see the IT Services' Help and Support page: www.abdn.ac.uk/it/student/help/index.php Tel: 0044 (0)1224 273636

For help with databases and importing records into RefWorks contact an **Information Consultant** for your subject area.

Information Consultant contact details can be found [online.](https://www.abdn.ac.uk/library/support/contacts-106.php#panel162)